## *MSSM-green Instructions MAC OS 10.4*

- 1. Run the Mac OS Software Update and make sure that you have installed all updates for Mac OS X, AirPort software, and all Mac OS X security updates before attempting to connect your Mac for Mount Sinai Wireless
- 2. First open the Internet Connect program by clicking on the **AirPort Icon** on your toolbar and selecting **"Open Internet Connect"**

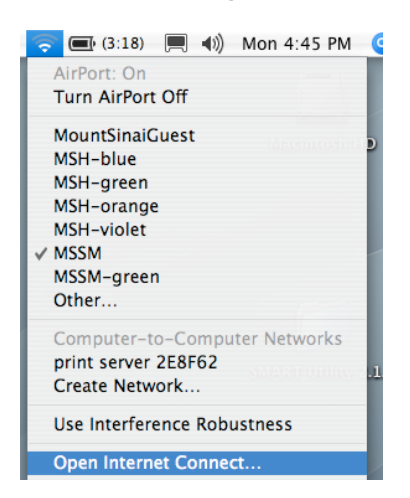

3. When Internet Connect is open, click on **File** and select **New 802.1x Connection**. A new orange 802.1x padlock icon will appear in Internet Connect. **Click on this icon**. Under the Configuration drop-down menu select **Edit Configurations**.

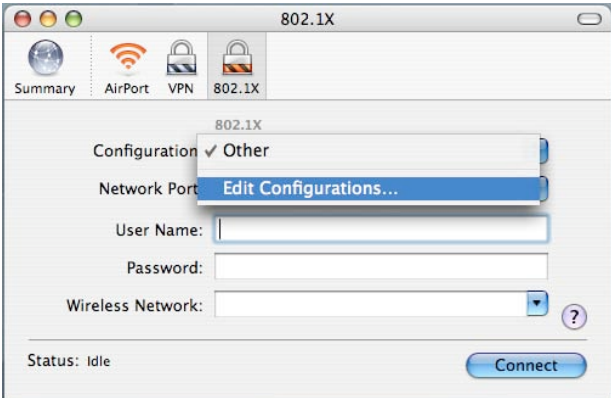

4. On the Configuration window, enter the following information

**Description:** MSSM-green **User Name:** MSSMCAMPUS\ USERNAME (Active Directory) Password: Password (Active Directory) **Wireless Network**: Choose "MSSM-green" from drop-down **Authentication**: Verify only PEAP is checked

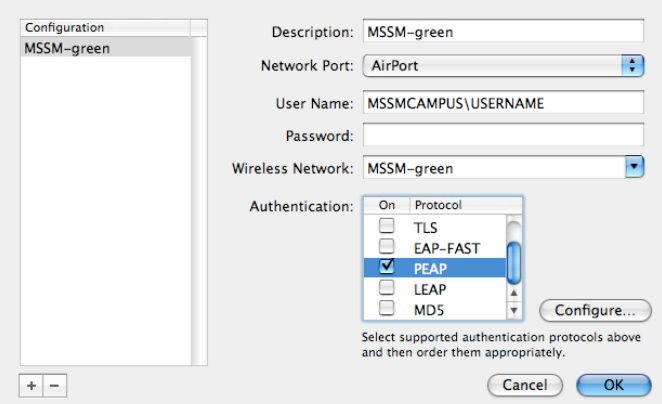

- 5. Click **"OK"** to return to the Internet Connect window
- 6. Click **"Connect"**
- 7. The first time you connect, you will see a window that asks you to verify the server certificate. Click **"Show Certificate"**

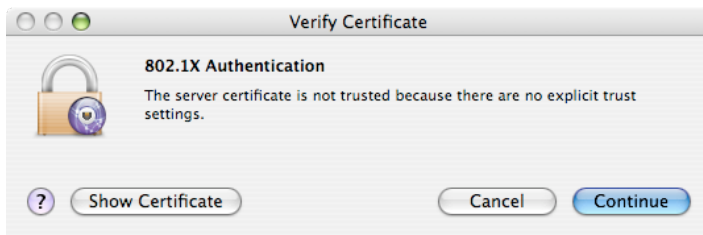

- 8. The window will expand and display certificate information. Verify that:
	- a. The certificate is issued by **"Equifax Secure Certificate Authority"**
	- b. The certificate is for either **"acs1.mountsinai.org"** or **"acs2.mountsinai.org"**

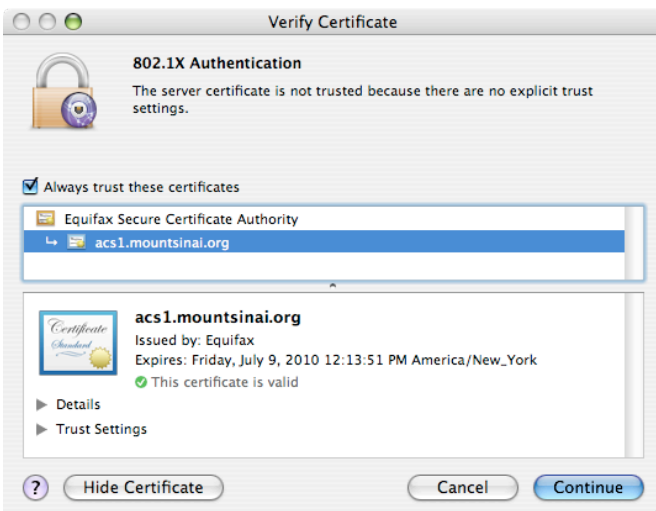

9. If the Certificate meets the criteria above, check the **"Always trust these certificates"** box and click **"Continue"**. Your computer should authenticate to the network in a few seconds and you should be able to connect to the internet.

10. Once connected if you click on the "**AirPort icon**" in Internet Connect, I will ask you to save the profile. Click to **"save"**.